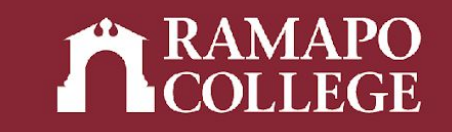

# How to Provide a Registration Override in Web Self-Service

(Banner 9)

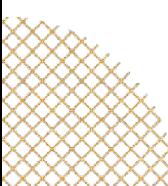

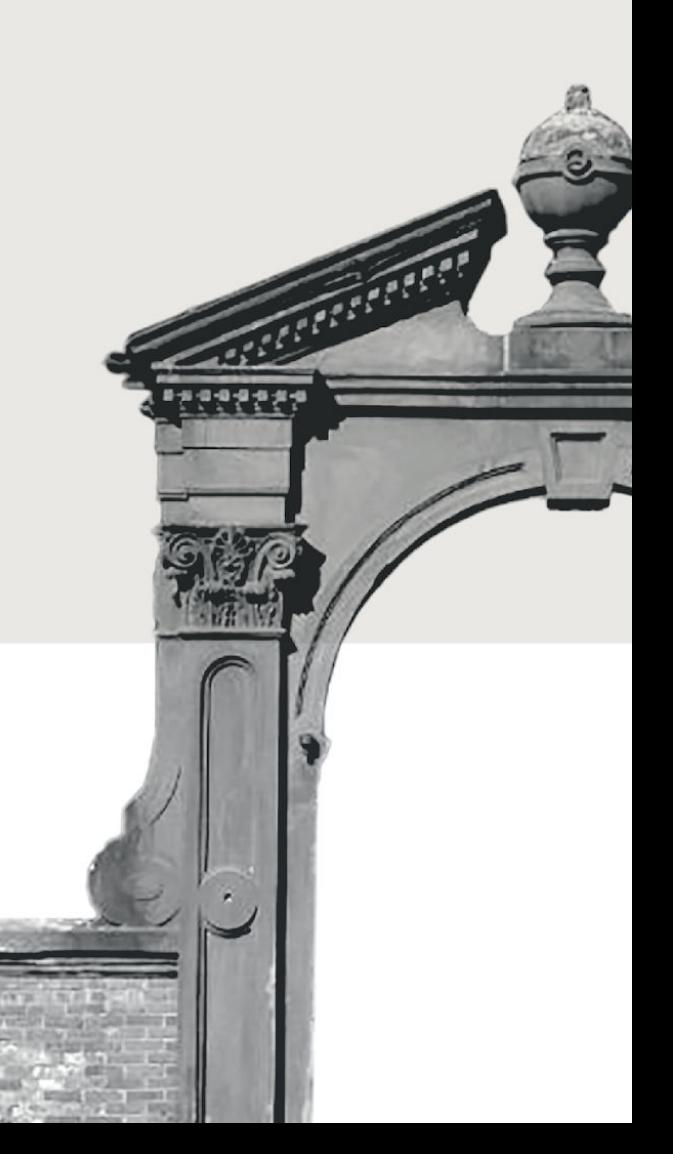

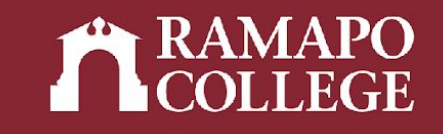

## Log in to Web Self-Service

- ➔ Go to web.ramapo.edu
- ➔ Click on Web Self-Service
- ➔ Click Enter Secure Area
- ➔ Sign in with your username and password

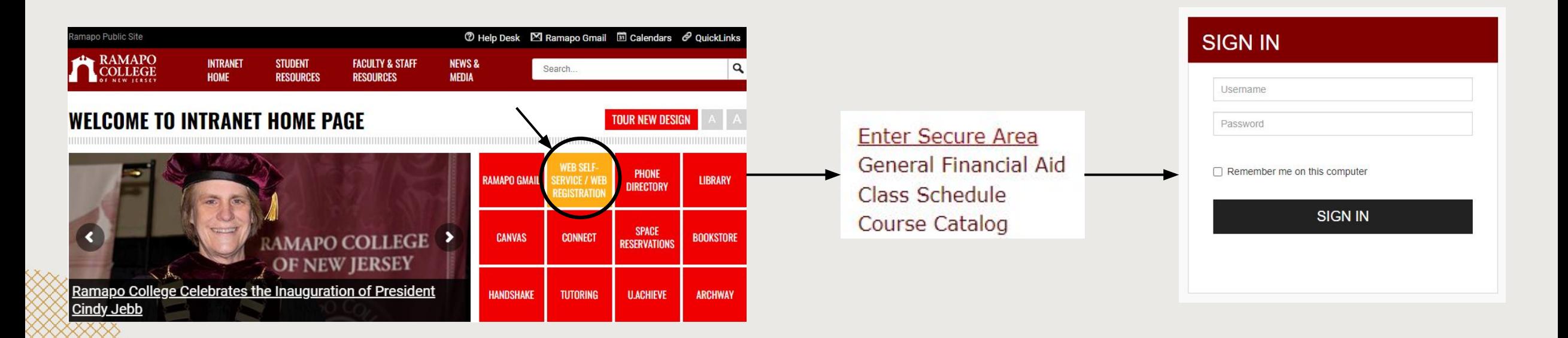

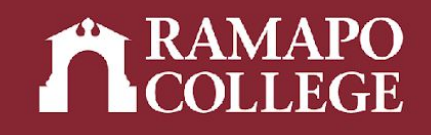

### Access Override Page

- ➔ Click on Faculty Services
- ➔ Click on Registration Overrides

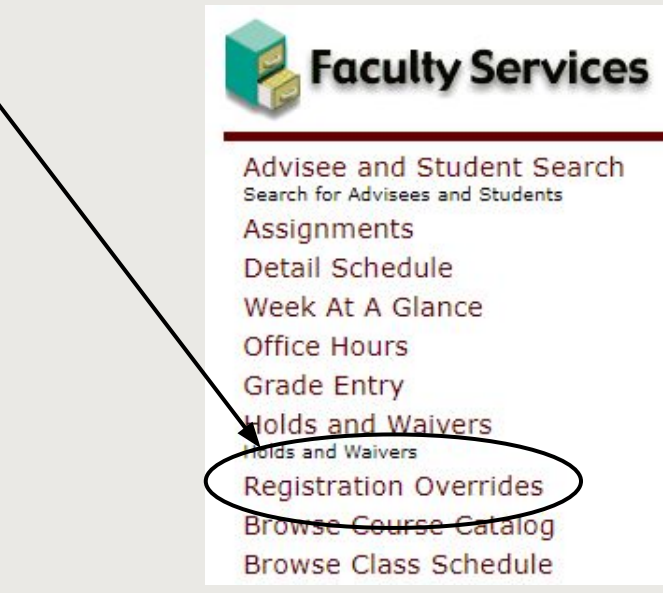

### Personal Information

Update contact information; review name or social security number change information; Change your PIN.

Student Services & Financial Aid

academic records; Account Summary, Make a Payment, Payment Plan; Financial Aid

Faculty & Advisor ation Overrides, View Class Lists and Student Information

Employee Time sheets, time off, benefits, leave or job data, paystubs, W2 and W4 data.

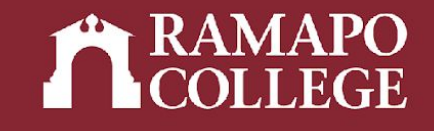

### Access Override Page

- $\rightarrow$  Input appropriate term
- ➔ Input student's R Number or Name
- ➔ Submit and click on student's name on bottom of the page

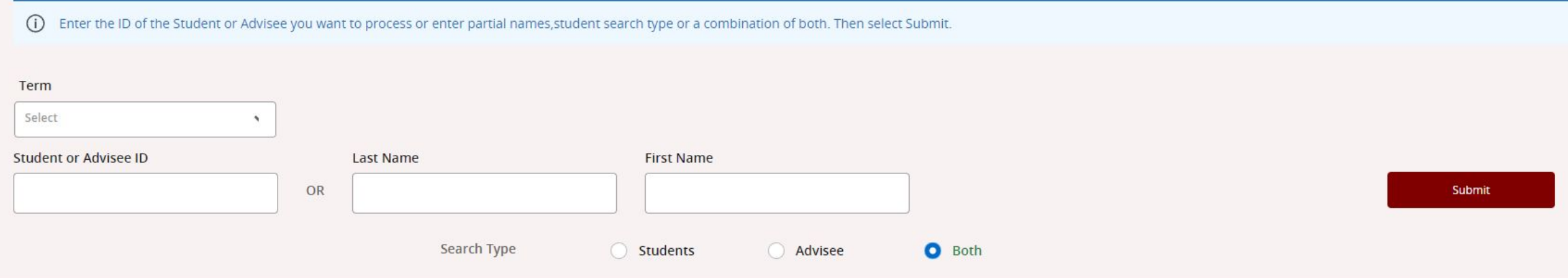

### Provide Override

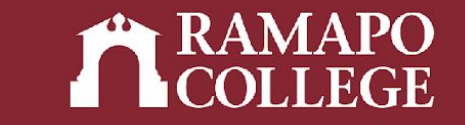

- ➔ Select appropriate override
- ➔ Select appropriate course
- ➔ Click Add Override if providing more than one override
- ➔ Submit

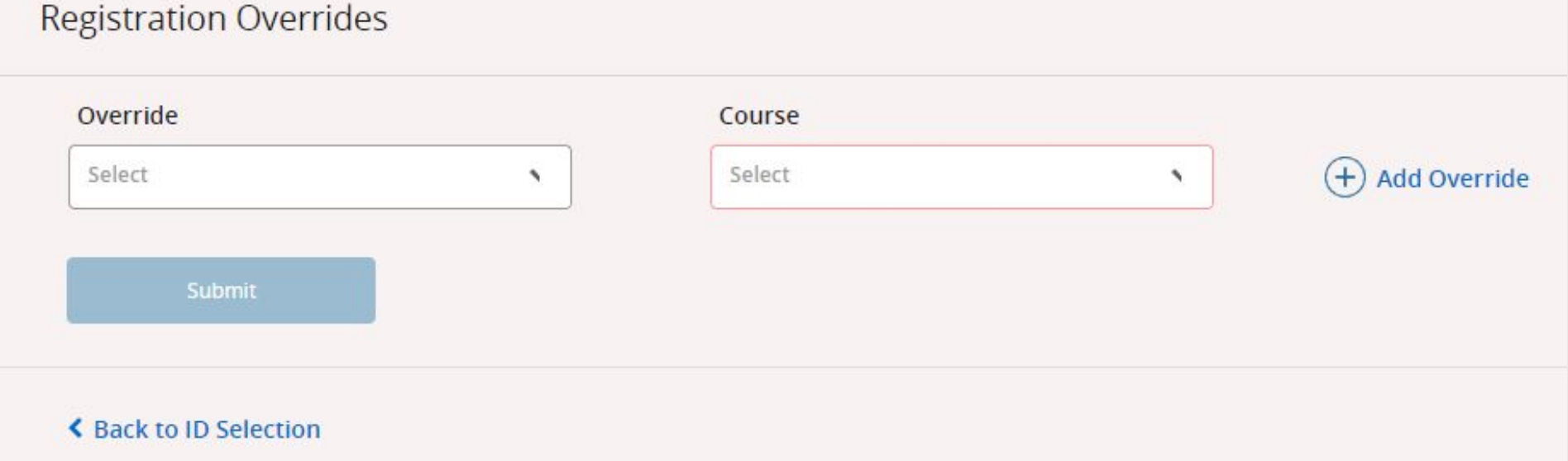